## **PUBLICAR RECURSOS DE MOODLE**

INSERTAR ÁREA DE TEXTO Y MEDIOS (ANTERIORMENTE ETIQUETAS)

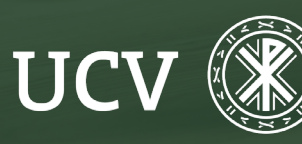

**SENT** servicio de **E-learning**<br>**y Nuevas Tecnologías**  El Área de texto y medios (antiguamente etiquetas) son pequeños fragmentos de texto, gráficos o elementos multimedia que se colocan dentro del curso para dar una estructura lógica y jerarquizar el curso, identificando las secciones y los bloques de actividades.

También son muy útiles para poner avisos y pequeñas informaciones a los alumnos.

Para añadir una etiqueta, pulsamos en "Modo de edición".

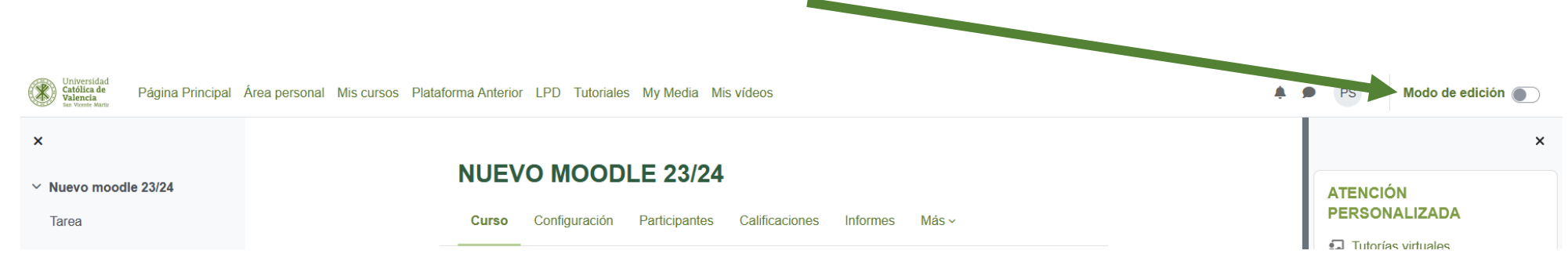

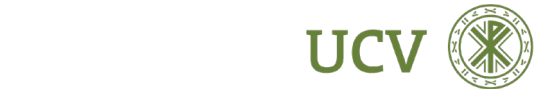

## INSERTAR ÁREA DE TEXTO Y MEDIOS

Elegimos el tema y clicamos en "Añadir una actividad o un recurso" .

En la ventana emergente seleccionamos (dentro del apartado "RECURSOS" o en "TODOS") la opción "Área de texto y medios".

Añadir una actividad o un recurso  $\pmb{\times}$ Buscar **Todos** Actividades Recursos ै  $\Box$ 冝  $\mathbb{Z}^2$ 目 Archivo Área de texto v Asistencia Auto-selección Base de datos Carpeta medios de grupo  $\star$  0  $\star$  0  $\star$  0  $\star$  0  $\star$  0  $\star$  0  $E_2$  $\Upsilon$  $\infty$ ୍କୁ୍ $\sqrt{2}$ alo 区 Certificado Chat Consulta Cuestionario Encuesta Encuestas personalizado predefinidas  $\star$  0  $\star$  0  $\star$  0  $\star$  0  $\star$  0  $\star$  0  $\Box$  $\Box$ ු ⊜  $\circ$ H-P  $H5P$ Foro Galería de GeoGebra Glosario Herramienta Caja-de-Lu. externa  $\star$  0  $\star$  0  $\star$  0  $\star$  0  $\star$  0  $\star$  0  $\mathbb{S}^2$  $\blacksquare$  $\boxed{\underline{\mathbb{B}}}$ 喦  $\bigoplus$  $\blacksquare$ Lección Libro Página Paquete de Paquete Recurso de **SCORM** contenido IMS vídeo Kaltura  $\star$  0  $\star$  0  $\star$  0  $\star$  0  $\star$  0  $\star$  0

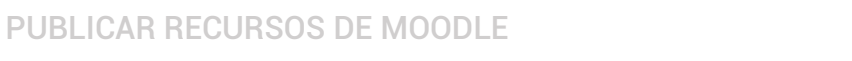

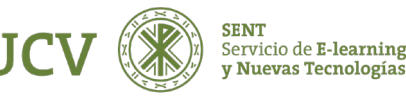

## Al seleccionar "Área de texto y medios" nos aparecerá la siguiente pantalla

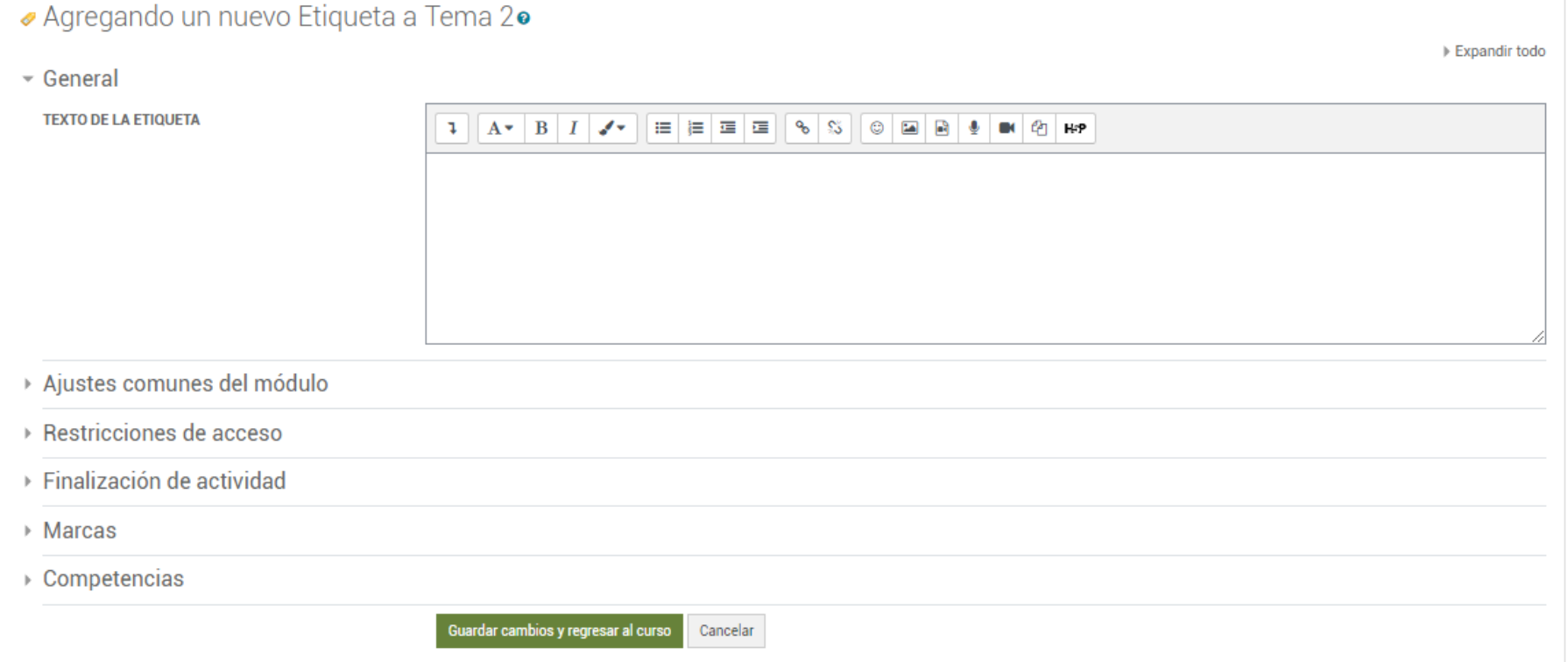

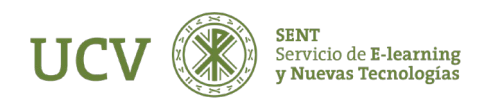

La edición de la etiqueta muestra en el campo Texto el editor HTML para la inserción de texto con formatos, tablas, imágenes o cualquier otro elemento que permita el editor.

Recuerda que puedes desplegar todas las opciones del menú desde el icono  $\lceil \cdot \rceil$ , quedándonos

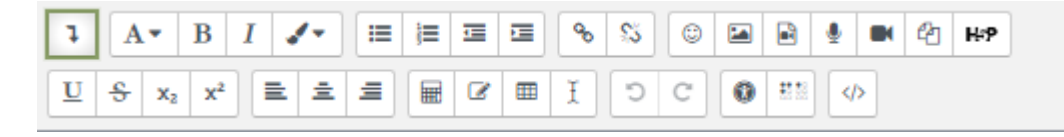

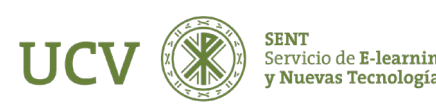

Además del Área de texto se pueden realizar unos Ajustes comunes del módulo, añadir unas restricciones, ajustar la Finalización de actividad, Marcas y Competencias como en otros Recursos o Actividades realizamos .

Una vez rellenado los datos, debemos "Guardar cambios y regresar al curso " para finalizar la edición de tu etiqueta .

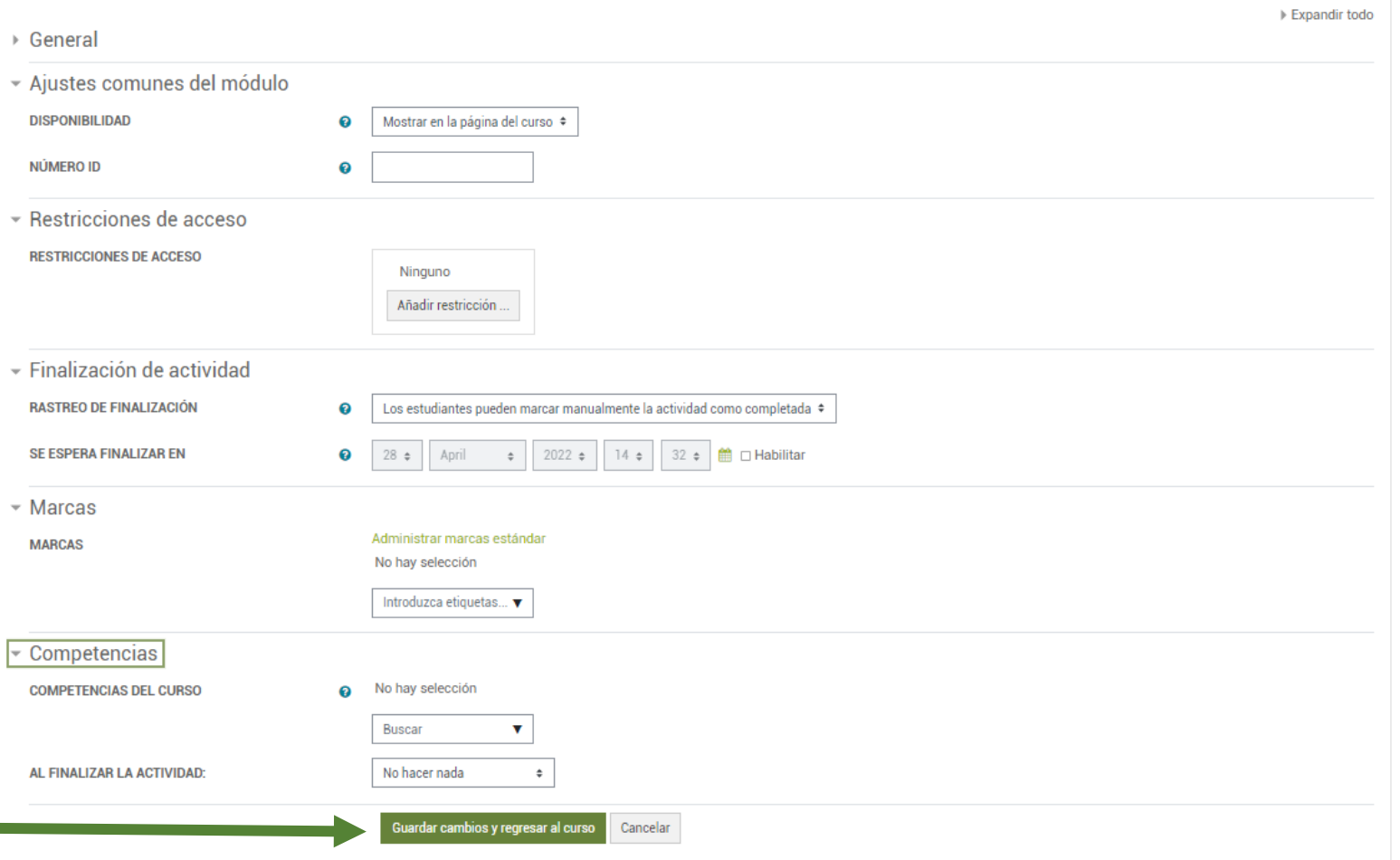

## ⊘ Agregando un nuevo Etigueta a Tema 2•

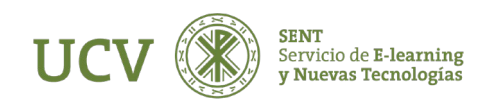

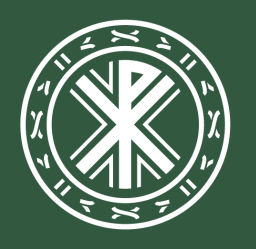

Universidad<br>**Católica de<br>Valencia**<br><sup>San Vicente Mártir</sup>

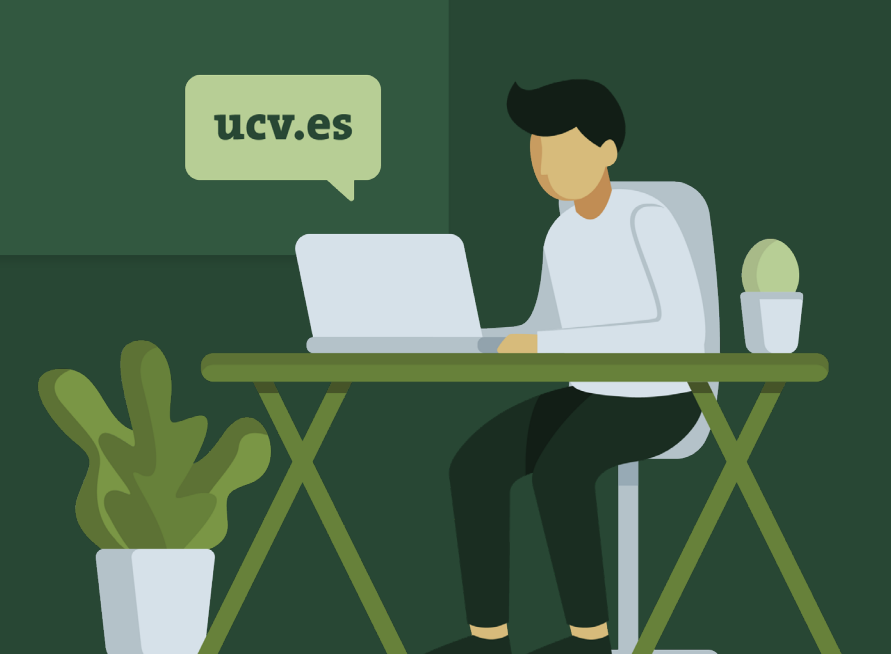